# Упутство за коришћење Портала Моја прва плата

Канцеларија за ИТ и електронску управу

# Садржај

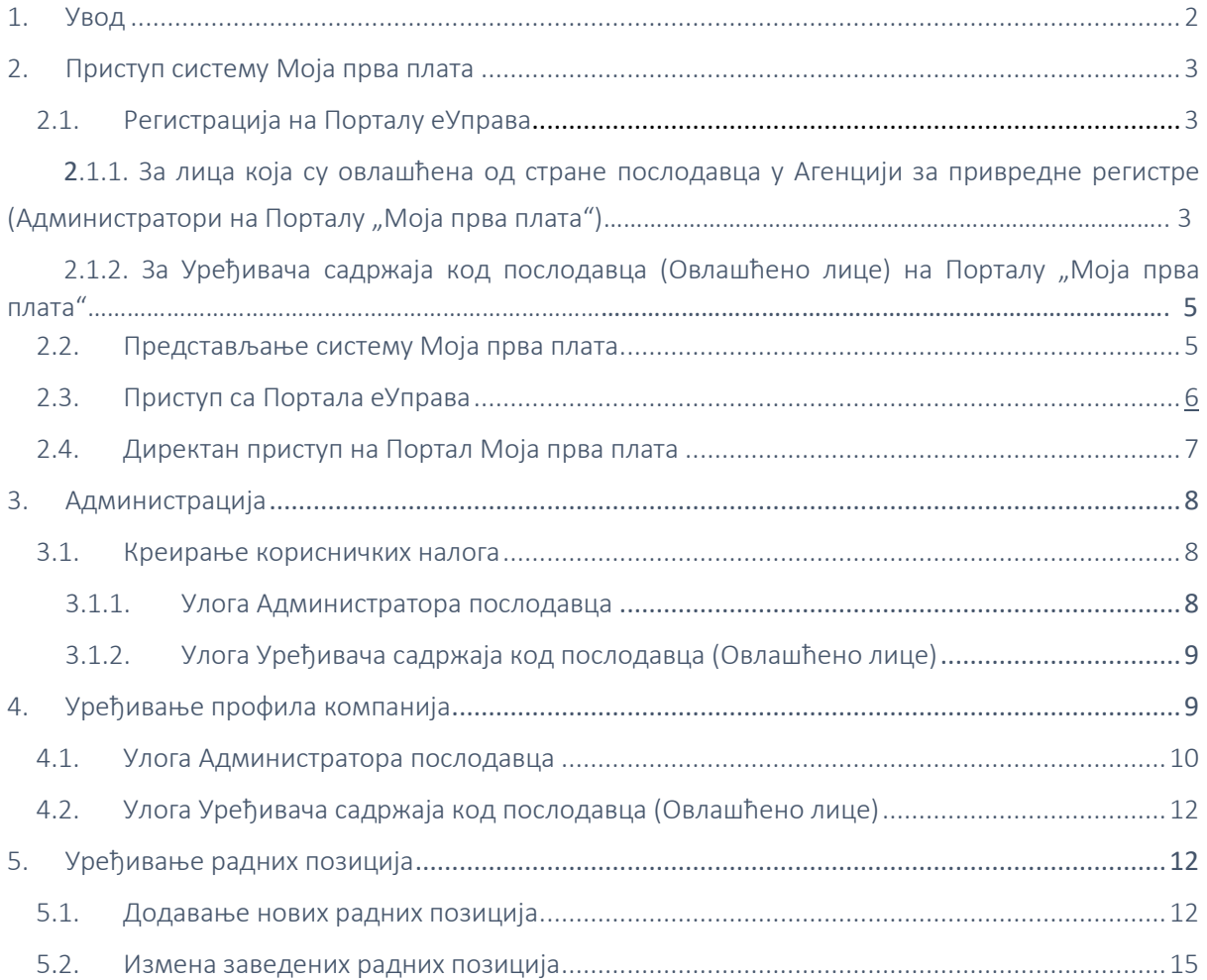

# <span id="page-2-0"></span>1. Увод

Програм "Моја прва плата" намењен је младима без радног искуства, а обухвата обављање стручних пракси, ради даљег усавршавања. Идеја је базирана на транспарености информација и потреби презентовања на једном месту како би се крајњи корисници (средњошколци и студенти) информисали (уједно и аплицирали) о доступним позицијама за обављање праксе, које оглашавају послодавци.

Предмет овог документа је Упутство за коришћење Портала Моја прва плата, из перспективе Администратора система и овлашћених лица у компанијама, учесницама програма. У наредним одељцима је кратак опис корака које је потребно извршити у систему, а са пратећим екранима, у циљу лакшег сналажења.

# <span id="page-2-1"></span>2. Приступ систему Моја прва плата

Основни предуслов коришћења Портала Моја прва плата јесте постојање налога у Систему за електронску идентификацију, односно креирање електронског идентитета грађанина (као физичких лица). Регистрација се обавља преко Портала еУправа, те након успешно завршеног процеса могу се стећи услови за приступ Порталу Моја прва плата.

# <span id="page-2-2"></span>2.1. Регистрација на Порталу еУправа

# 2.1.1. За лица која су овлашћена од стране послодавца у Агенцији за привредне регистре (Администратори на Порталу "Моја прва плата")

За рад на систему препоручујемо коришћење интернет претраживача Google Chrome и Internet Explorer.

Технички захтеви за рачунар са ког се приступа систему

- 1. Програм за преглед .pdf докумената
- 2. Middleware сертификационог тела (у зависности који сертификат корисник поседује)
- 3. Драјвер за читач картица/сертификата (уколико корисник поседује квалификовани сертификат на смарт картици)

У наставку је описано креирање налога квалификованим електронским сертификатом, а по корацима извршења.

1. Инсталација софтвера сертификационог тела

ВАЖНО: За правилно коришћење квалификованих електронских сертификата неопходно је инсталирати софтвер сертификационог тела које вам је издало сертификат, јер без тога није могуће користити квалификоване електронске сертификате. Софтвер је доступан на интернет страници сертификационог тела.

На страници https://www.euprava.gov.rs/ у горњем десном углу у падајућој листи "Моја еУправа" изабрати опцију Регистрација.

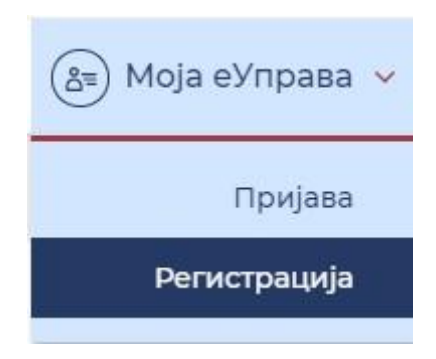

2. Бићете преусмерени на Портал за електронску идентификацију, где можете одабрати Регистрацију квалификованим електронским сертификатом.

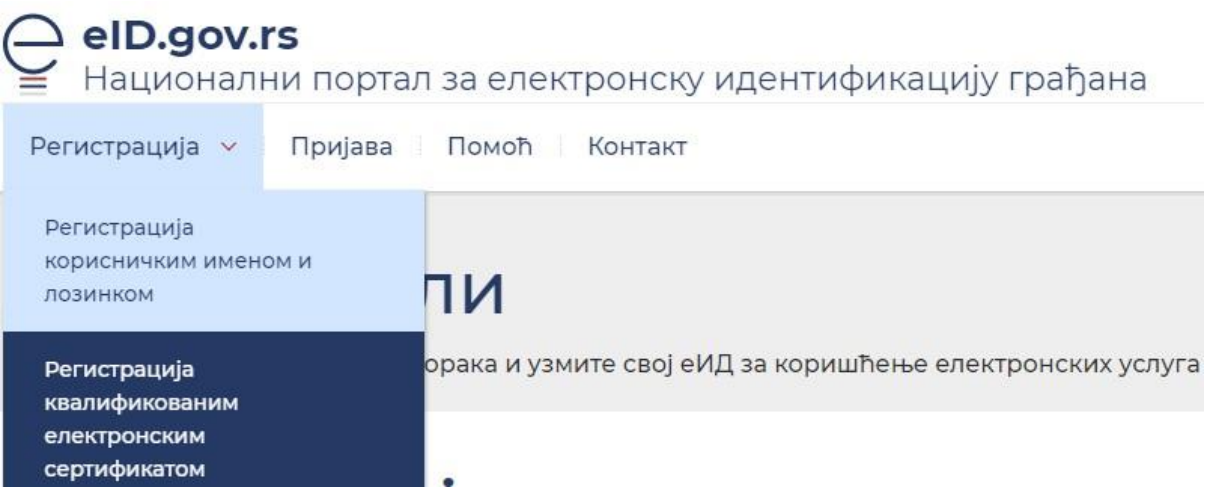

- 3. Попуните сва обавезна поља (при чему се са сертификата повлаче сви подаци).
- 4. Унесите адресу електронске поште, која ће убудуће представљати Ваше корисничко име.
- 5. На овај начин сте успешно креирали кориснички налог уз помоћ квалификованог електронског сертификата.

# 2.1.2. За Уређивача садржаја код послодавца (Овлашћено лице) на Порталу "Моја прва плата"

Уређивач садржаја код послодавца (Овлашћено лице) да би приступило Порталу "Моја прва плата" и могло да уређују профил послодавца и позиције, прво мора да креира налог на Порталу еУправа. Довољан ниво регистрације је корисничким именом и лозинком.

На страници https://www.euprava.gov.rs/ у горњем десном углу у падајућој листи "Моја еУправа" изабрати опцију Регистрација.

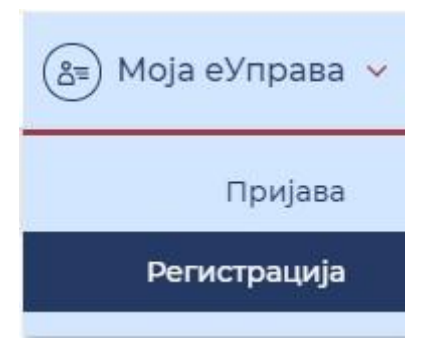

2. Бићете преусмерени на Портал за електронску идентификацију, где можете одабрати Регистрацију корисничким именом и лозинком.

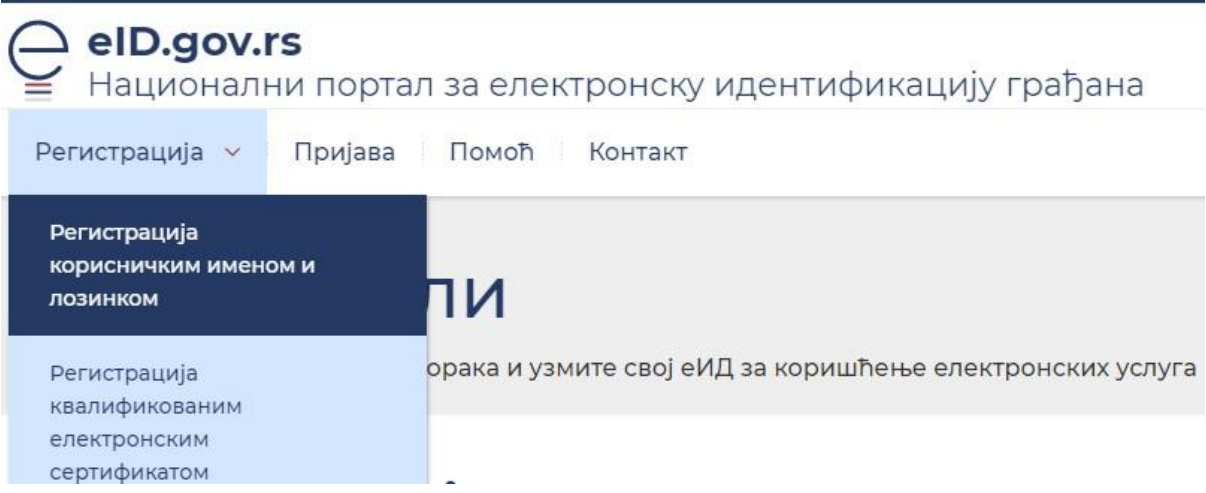

## 3. Попуните сва обавезна поља.

Унесите адресу електронске поште, која ће убудуће представљати Ваше корисничко име.

Упишите лозинку која ће садржати најмање осам карактера, бар једно велико и мало слово, број и специјални карактер.

#### 4. Приложите скениран, фотографисан или очитан лични документ са сликом.

Овај начин креирања корисничког налога захтева да приложите очитан, фотографисан или скениран лични документ са сликом (лична карта или пасош), а највише 2 документа, максималне величине 3 MB по приложеном документу.

Достављањем документа потврђујете свој идентитет. Бићете обавештени електронском поштом када овлашћено лице потврди/активира Ваш кориснички налог.

ВАЖНО: Документа која могу бити прихваћена су искључиво лична карта (обе стране) или путна исправа.

#### 5. Потврда адресе електронске поште

Након регистрације на адресу електронске поште коју сте навели добићете поруку и линк који је потребно да потврдите.

ВАЖНО: Могуће је да верификациони мејл стигне кориснику у фолдер са непожељном поштом (spam или junk).

#### Провера документа се врши у року до 24 сата.

### <span id="page-5-0"></span>2.2. Представљање систему Моја прва плата

#### Послодавац који је регистрован у Агенцији за привредне регистре (АПР)

Лице које је у АПР-у овлашћено испред послодавца пријављује се на Портал еУправа на страници [https://www.euprava.gov.rs/](https://euprava.gov.rs/) тако што у горњем десном углу падајуће листе "Моја еУправа" бира опцију Пријава.

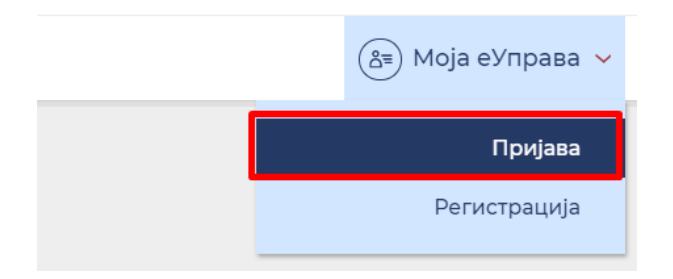

Као начин пријаве бира Пријава квалификованим електронским сертификатом.

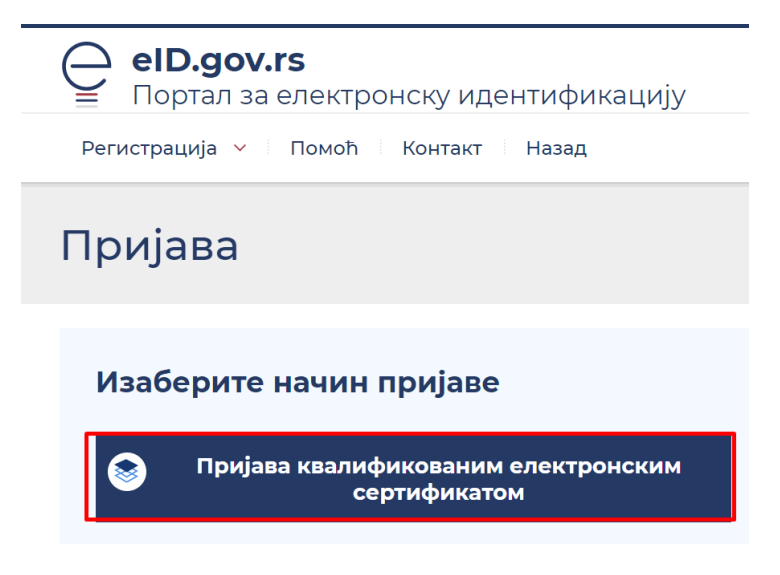

Да би креирао профил послодавца, из менија бира Овлашћено лице.

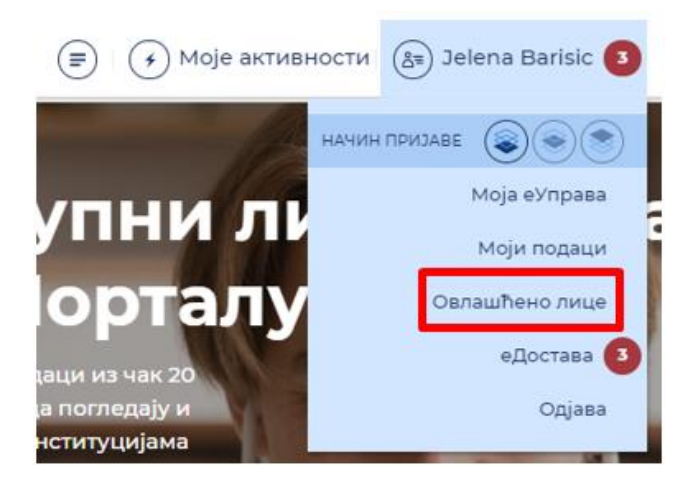

Након тога је потребно да унесе матични број послодавца. При томе ће се преко система АПР-а извршити провера да ли је пријављен корисник овлашћено лице. Ако јесте, послодавац ће бити регистрован са основним подацима који су том приликом преузети из АПР-а.

# Додавање овлашћених лица

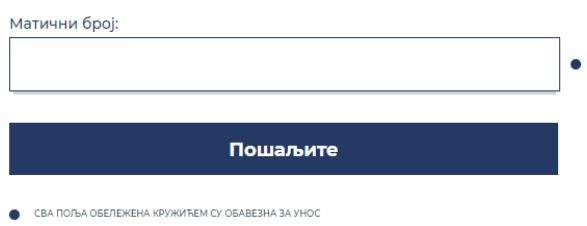

Уколико су испуњени горенаведени услови, кориснику ће се доделити и одговарајућа улога овлашћеног лица, тако да ће у следећем пријављивању моћи да изабере наведену улогу. Улога представља послодавца за којег је лице овлашћено, те из падајућег менија приликом пријаве на еУправи ће моћи да се представи систему као послодавац, а не физичко лице.

# Послодавац који није регистрован у Агенцији за привредне регистре (АПР)

У случају да послодавац није регистрован у Агенцији за привредне регистре, потребно је да:

- на меморандуму послодавца који је потписан и печатиран од стране директора пошаље се скениран захтев са подацима компаније (Назив, ПИБ, матични број, адреса седишта компаније, град, поштански број, број телефона, адреса електронске поште) као и подацима о запосленом којег је потребно овластити на Порталу еУправа (име, презиме, ЈМБГ, мејл адреса и број телефона).
- − скениран захтев се шаље на адресу [mpp@ite.gov.rs](mailto:mpp@ite.gov.rs)

Када послодавцу буде креиран профил и лице буде овлашћено на Порталу еУправа, о чему ће бити обавештен путем мејла, овлашћено лице ће моћи ће да се пријави на исти начин као и овлашћено лице послодавца који је регистрован у АПР-у.

<span id="page-6-0"></span>2.3. Приступ са Портала еУправа

Када је креиран профил послодавца на Порталу еУправа, овлашћено лице приликом следеће пријаве на Портал еУправа не пријављује се на систем као физичко лице већ бира послодавца.

# Избор улоге

Г

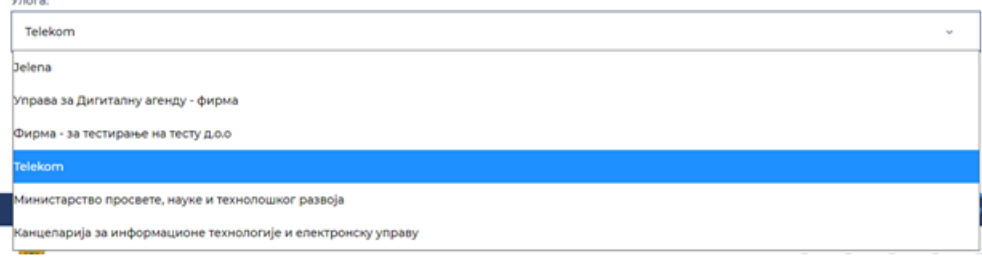

Када кликне на име и презиме, из падајућег менија бира опцију Моја прва плата.

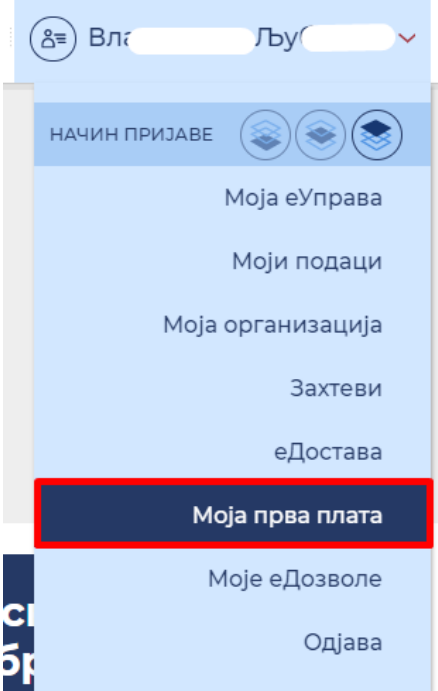

Одабиром се отвара нови прозор, који директно води на Портал "Моја прва плата".

Важно: Овлашћено лице послодавца које се регистровало квалификованим електронским сертификатом и које је креирало профил послодавца представља администратора у систему "Моја прва плата".

#### <span id="page-7-0"></span>2.4. Директан приступ на Портал Моја прва плата

Систему се може приступити и директно преко линка [https://mojaprvaplata.gov.rs/.](https://mojaprvaplata.gov.rs/)

Важно: Неопходно је да се Администратори послодаваца при првом коришћењу система пријаве преко налога на Порталу еУправа, а сваки следећи пут могу директно преко наведеног линка. Овакав начин приступа омогућава да се потврди да сви будући корисници Портала Моја прва плата имају претходно креиране налоге у Систему за електронску идентификацију, који се налази у позадини Портала еУправа.

# <span id="page-8-0"></span>3. Администрација

## <span id="page-8-1"></span>4.1. Креирање корисничких налога

## <span id="page-8-2"></span>3.1.1. Улога Администратора послодавца

<span id="page-8-3"></span>Након успешне пријаве на систем Администратор послодавца на Порталу "Моја прва плата" у менију Администрација има преглед Листе налога,

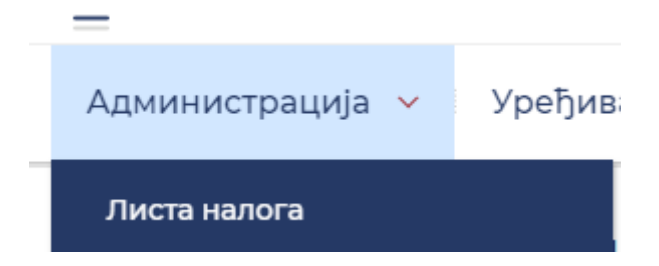

Која представља списак администратора и свих овлашћених лица послодавца.

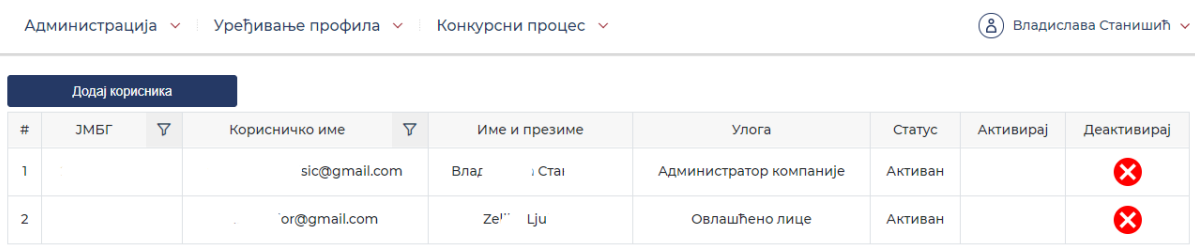

Администратор креира улоге за остале запослене, односно улоге Уређивач садржаја код послодавца (Овлашћено лице) тако што притисне дугме Додај корисника.

Администратор компаније нема право да креира друге Администраторе у својој компанији. Ако се укаже потреба за још једним администратором, послодавац се мора обратити надлежној служби за подршку на [mpp@ite.gov.rs](mailto:mpp@ite.gov.rs).

#### Додај корисника

Важно: Сва лица која ће имати улогу Овлашћеног лица (Уређивача садржаја код послодавца) морају да имају креирани налог на Порталу еУправа пре него што добију улогу на систему. Налог на Порталу еУправа могу да креирају корисничким именом и лозинком.

Администратор уписује ЈМБГ овлашћеног лица, чиме иницира креирање налога. Аутоматски механизам у позадини врши проверу да ли за његов матични број постоји креиран налог у систему за електронску идентификацију, и уколико постоји, улога ће му бити додељена. У супротном, Администратор ће бити обавештен да додељивање улоге ОЛ захтева претходну регистрацију у систему за пријављивање на Порталу еУправа.

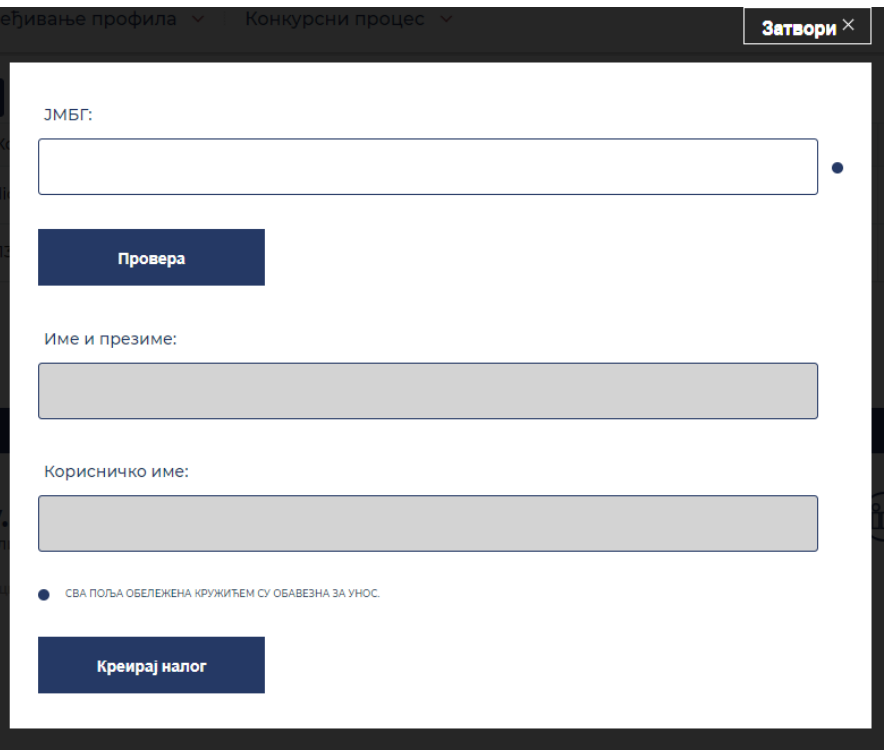

Администратор компаније има могућност да деактивира или поново активира одређено овлашћено лице.

# Листа налога

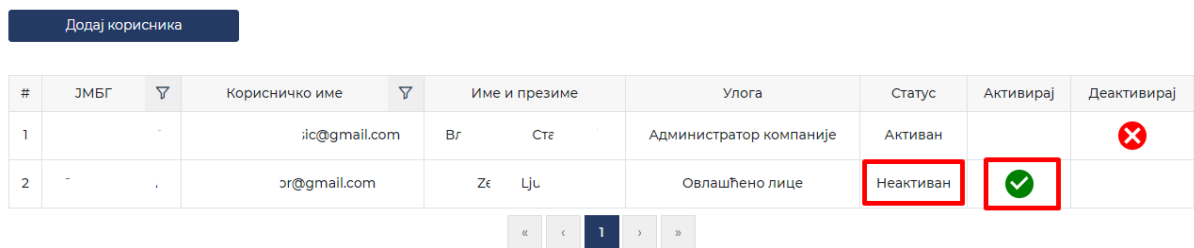

3.1.2. Улога Уређивача садржаја код послодавца (Овлашћено лице)

Уређивач садржаја код послодавца (Овлашћено лице) нема, на Порталу "Моја прва плата" мени који се тиче администрације налога, већ само уређивање профила послодавца и позиција/радних места.

# <span id="page-9-0"></span>4. Уређивање профила послодавца

У менију Уређивање профила притиском Компаније/послодавца

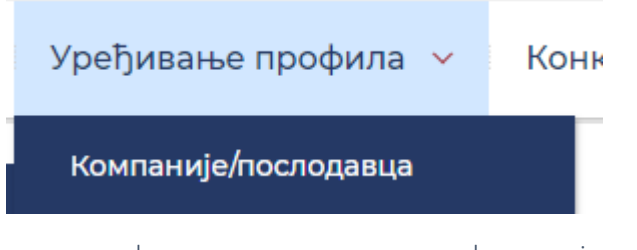

отвара се форма за упис основних информација о послодавцу (део података се повлачи из АПР-а или са Портала еУправа, а део Администратор послодавца или Уређивач садржаја код послодавца (Овлашћено лице) може самостално да упише.

Ова опција је доступна искључиво послодавцима приликом приступања систему.

# <span id="page-10-0"></span>4.1. Улога Администратора послодавца

Администратор послодавца има могућност креирања профила послодавца као и измене података о профилу послодавца.

Не могу да се мењају поља која су се попунила подацима из АПР-а или са Портала еУправа (Назив, Матични број, ПИБ и Седиште).

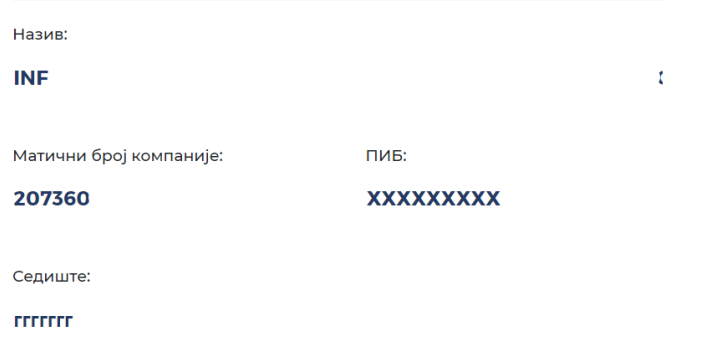

# Основне информације

Могу да се уређују следећа поља: Логотип, Делатност, Шифра делатности, Адреса електронске поште (послодавца), Контакт телефон (послодавца), Број запослених.

На адресу електронске поште ће стизати обавештења у вези са статусом објављених позиција, тако да је препорука да приступ наведеној адреси има и Администратор послодавца или Уређивач садржаја код послодавца (Овлашћено лице).

Поље Број запослених је битно јер број незапослених лица које послодавац има право да ангажује зависи од броја већ запослених лица, у складу са Јавним позивом. Ако послодавац има, рецимо, четири запослена, моћи ће да огласи само једну позицију (систем ће приказати упозорење да не може креирати више позиција).

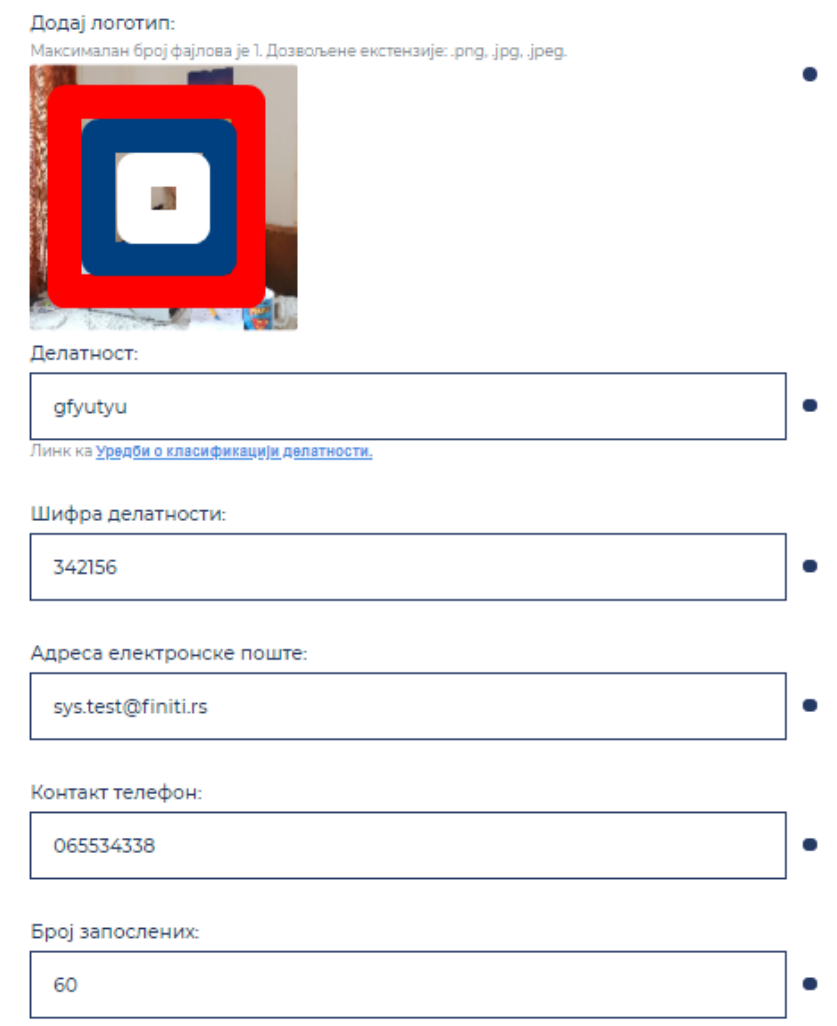

Они послодавци који нису регистровани у АПР-у, у обавези су да приложе и фотокопију решења уписа у регистар.

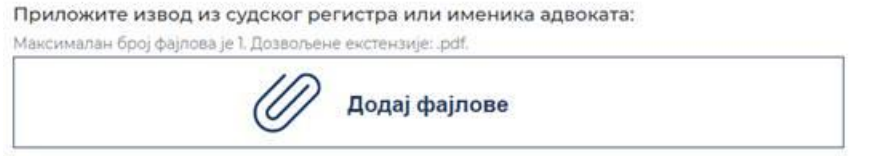

Такође, да би послодавац учествовао у јавном позиву, потребно је означити кућицу са сагласношћу:

*Као овлашћено лице послодавца дајем сагласност да овлашћена лица Националне службе за запошљавање по службеној дужности утврде чињенице о послодавцу о којима се води службена евиденција и које су одређене јавним позивом у вези са програмом подстицања запошљавања младих – "Моја прва плата" .*

Као овлашћено лице послодавца дајем сагласност да овлашћена лица Националне службе за запошљавање по службеној дужности утврде чињенице о послодавцу о којима се води службена евиденција и које су одређене јавним позивом у вези са програмом подстицања запошљавања младих - "Моја прва плата".

Након што се означи сагласност, приказује се порука:

# Дата је сагласност за проверу података о компанији са стране овлашћених лица Националне службе за запошљавање по службеној дужности.

Да бисте сачувало унете податке, притиснути дугме Сачувај.

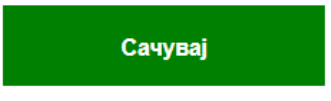

Давање сагласности је предуслов да послодавац сачува претходно унете податке.

<span id="page-12-0"></span>4.2. Улога Уређивача садржаја у компанији (Овлашћено лице)

Уређивач садржаја код послодавца (Овлашћено лице) има исте функционалности као и Администратор послодавца.

# <span id="page-12-1"></span>5. Уређивање позиција / радних места

Уређивање позиција / радних места представља њихово додавање, измену и активацију/деактивацију и налази се у менију Конкурсни процес / Оглашавање позиција.

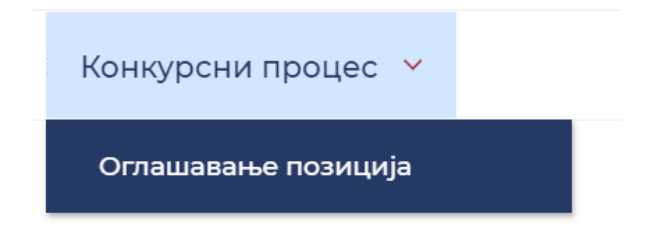

# <span id="page-12-2"></span>5.1. Додавање нових позиција

Администратор послодавца и Уређивач садржаја код послодавца (Овлашћено лице) имају могућност додавања позиција коју послодавац жели да огласи. Притиском на дугме Додај позицију:

# Оглашавање позиција

Додај позицију

oтвара се форма у којој су видљива следећа поља: Назив позиције / радног места, Занимање на радној позицији (избор из шифарника), Организациона јединица, Место рада (избор из шифарника), Ниво квалификације (избор из шифарника), Број тражених лица, ЈМБГ ментора, Име и презиме ментора, Начин реализације праксе, Опис послова на позицији / радном месту, Остали услови. Сва поља су обавезна за унос, изузев последње наведеног.

#### Додавање позиције

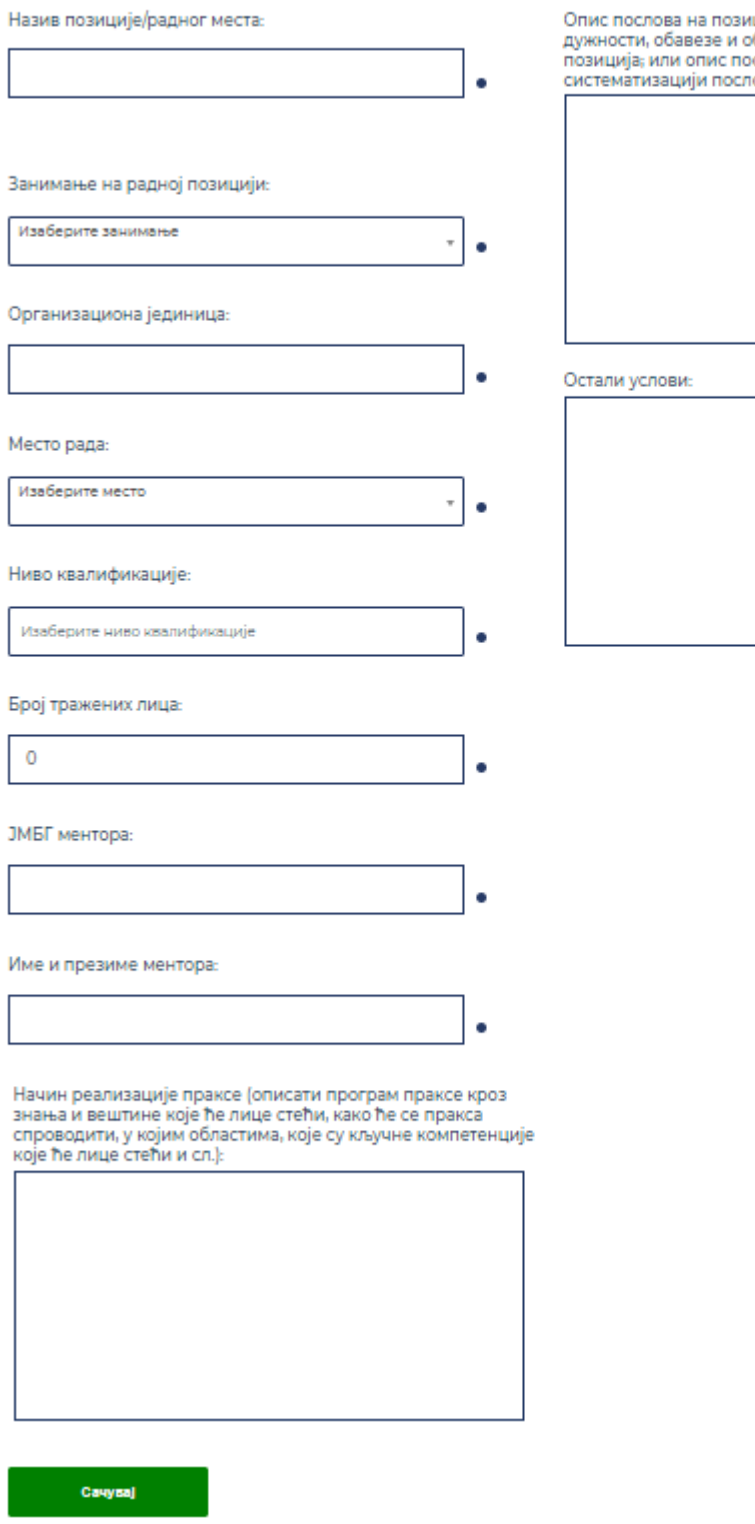

Избором у пољу Ниво квалификације каскадно се отварају поља: Област образовања, Научна област и Звање/Смер:

ицији/радном месту (описати задатке,<br>области рада које обухвата конкретна<br>ослова из акта о организацији и<br>това):

#### Ниво квалификације:

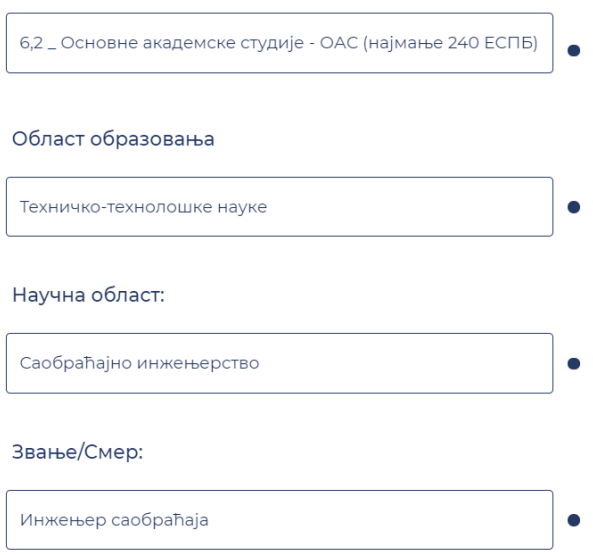

Напомена: сви шифарници су на ћирилици, па претрага жељеног појма може да се врши уношењем почетних слова. Пример:

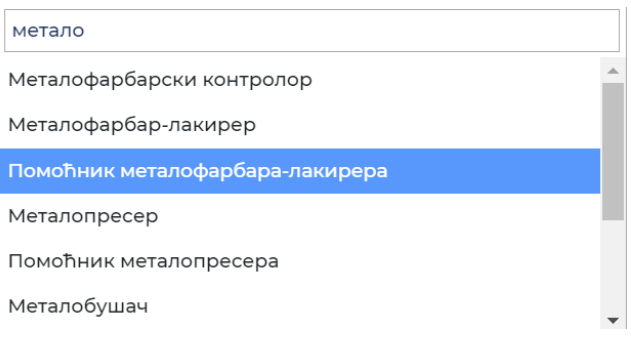

Када се заврши унос података, треба притиснути дугме Сачувај.

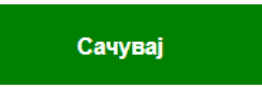

Сачувана позиција се одмах приказује у прегледу оглашених позиција.

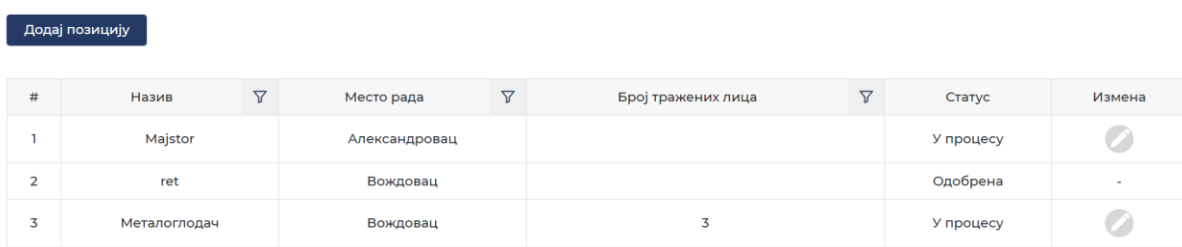

# <span id="page-15-0"></span>5.2. Измена заведених позиција

Докле год Администратор НСЗ-а не одобри одређену позицију, Администратор послодавца и Уређивач садржаја код послодавца (Овлашћено лице) имају могућност измене оглашене позиције.

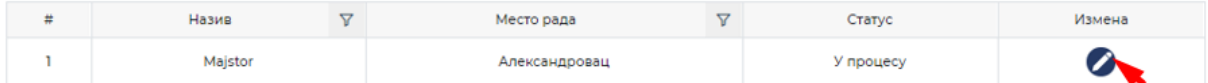

Након урађених измена, треба притиснути дугме Сачувај.

Када се одобри макар једна оглашена позиција одређеног послодавца (у Јавном позиву и Уредби су дефинисани услови конкурисања и шта је потребно да послодавци/компаније доставе од документације како би учествовали у Програму), на адресу електронске поште послодавца (заведена адреса у оквиру Уређивања профила, а са стране корисника код послодавца) стиже порука о одобреној позицији, чиме и сам послодавац добија "одобрење" да учествује у јавном позиву.

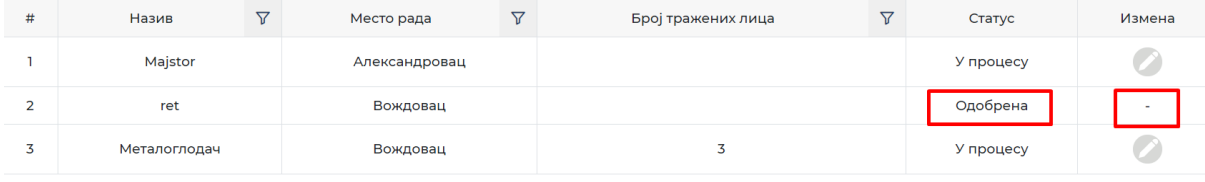